# Importing Picking List from Sage To Monday

How to import a picking list created in Sage to a Monday board

 $\bigcirc$  Difficulty Medium  $\bigcup$   $\bigcirc$  Duration 30 minute(s)

### **Contents**

[Introduction](#page-0-0)

Step 1 - [Allocate](#page-0-1) the parts for "Pick Run"

- Step 2 Print off the Bin [Labels](#page-1-0)
- Step 3 Print off the Bin [Sheets](#page-1-1)
- Step 4 Print the First Pick [Labels](#page-1-2)
- Step 5 Open "Sage Hook" [Database](#page-2-0)
- Step 6 [Select](#page-2-1) the Job Cards and Export
- Step 7 Wait for [Message](#page-2-2) box
- Step 8 Import the Board on [Monday](#page-2-3)
- Step 9 Set up First Row and [Column](#page-4-0)
- Step 10 [Customise](#page-5-0) Columns
- Step 11 Ensure a [Picking](#page-5-1) List Board is Created
- Step 12 Move the data from the import board to the [Picking](#page-7-0) List
- Step 13 Data Move [Errors](#page-8-0)
- Step 14 Delete the empty [imported](#page-8-1) data board
- **Comments**

# <span id="page-0-0"></span>Introduction

This procedure demonstrates how to use the "Sage Hooks" MS Access database to grab the data created in Sage and exort to a spreadsheet. The spreadsheet is then imported into a new Monday board, then copied across to the correct Picking List for the machine build.

# <span id="page-0-1"></span>Step 1 - Allocate the parts for "Pick Run"

A pick run is a chunk or set of Job Cards that will be picked in a controlled amount. This is normally 10-20 job cards. it is managed in this way to keep the amount of time between the allocation on Sage and the physical pick as short as possible.

# <span id="page-1-0"></span>Step 2 - Print off the Bin Labels

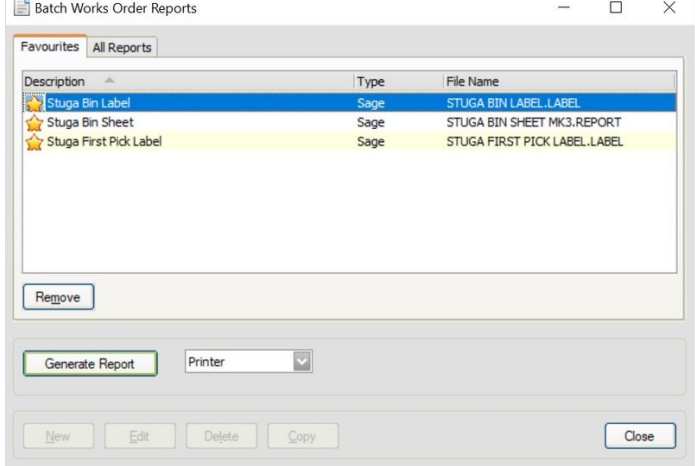

# <span id="page-1-1"></span>Step 3 - Print off the Bin Sheets

 ...The bin sheets are not going to be used for the build, but they are handy as pictorial reference for the parts

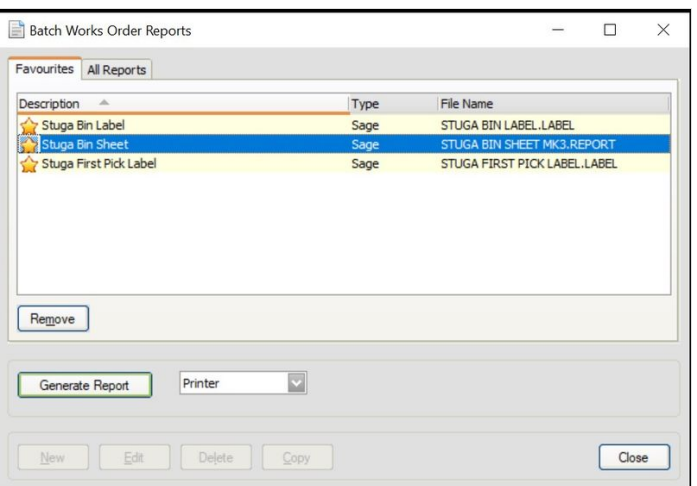

### <span id="page-1-2"></span>Step 4 - Print the First Pick Labels

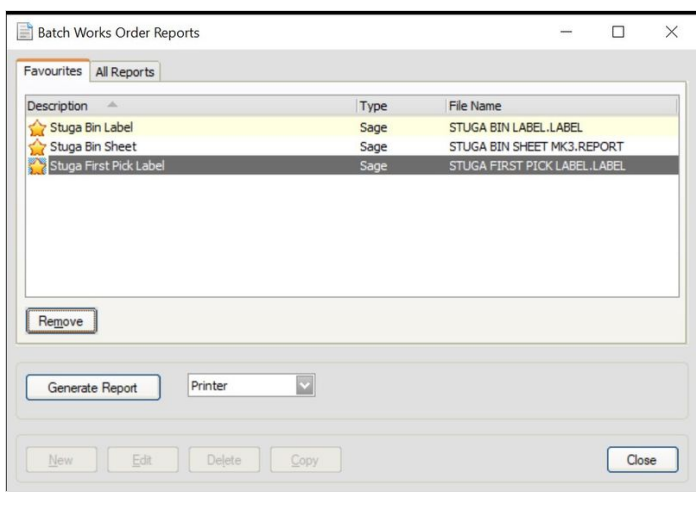

## <span id="page-2-0"></span>Step 5 - Open "Sage Hook" Database

This is located in g:\Sage\Exports Click "OK" or "Yes"if there is a security question to enable Macros

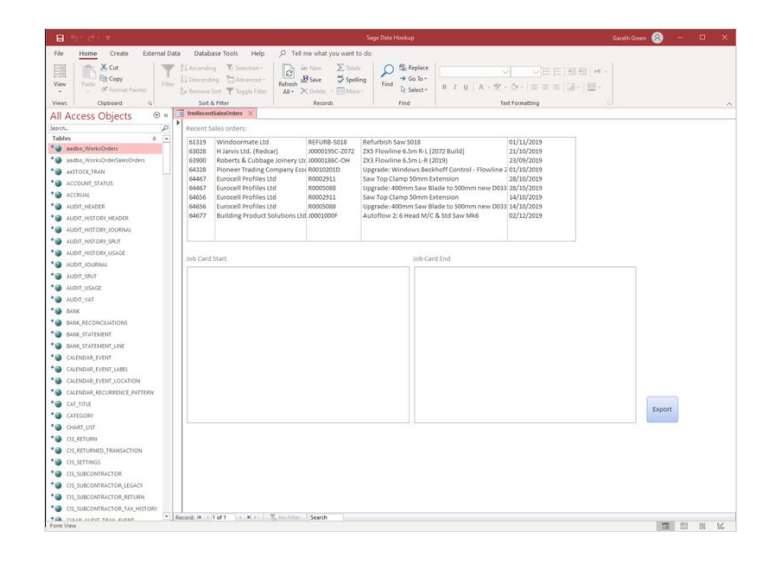

### <span id="page-2-1"></span>Step 6 - Select the Job Cards and Export

 $\triangle$  ... Make sure the Job Cards chosen in this section match the "Pick Run"

- 1. Select the Sales order relevant to the build number
- 2. Select the Starting Job card
- 3. Select the ending Job Card
- 4. Click Export
- 5. Click Yes to overwrite existing file

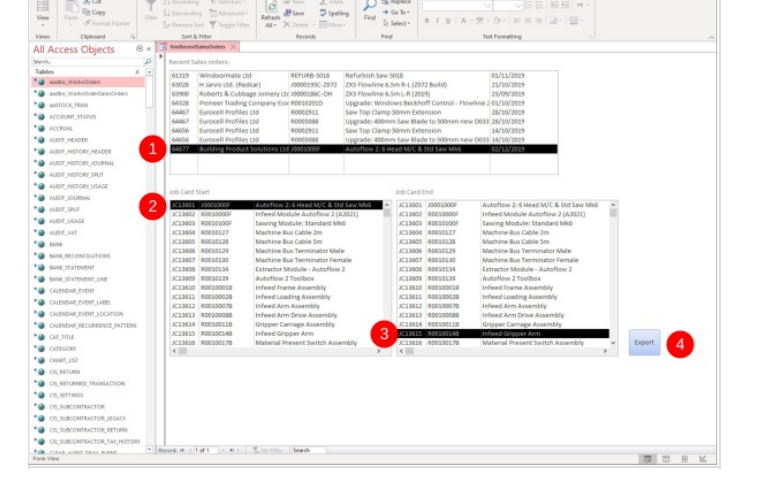

### <span id="page-2-2"></span>Step 7 - Wait for Message box

The export may take a few minutes Click OK

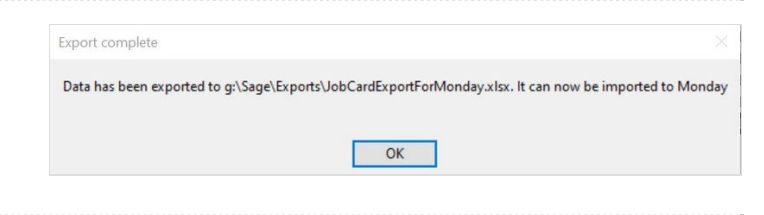

# <span id="page-2-3"></span>Step 8 - Import the Board on Monday

- 1. Click on your profile face and then select Import Data
- 2. Select Excel Document
- 3. Drag and Drop the file G:\Sage\Exports\JobCardExportForMonday.xlsx from a file explorer window onto the import panel
- 4. Message when data imported successfully, click on "Let's customize your new board"

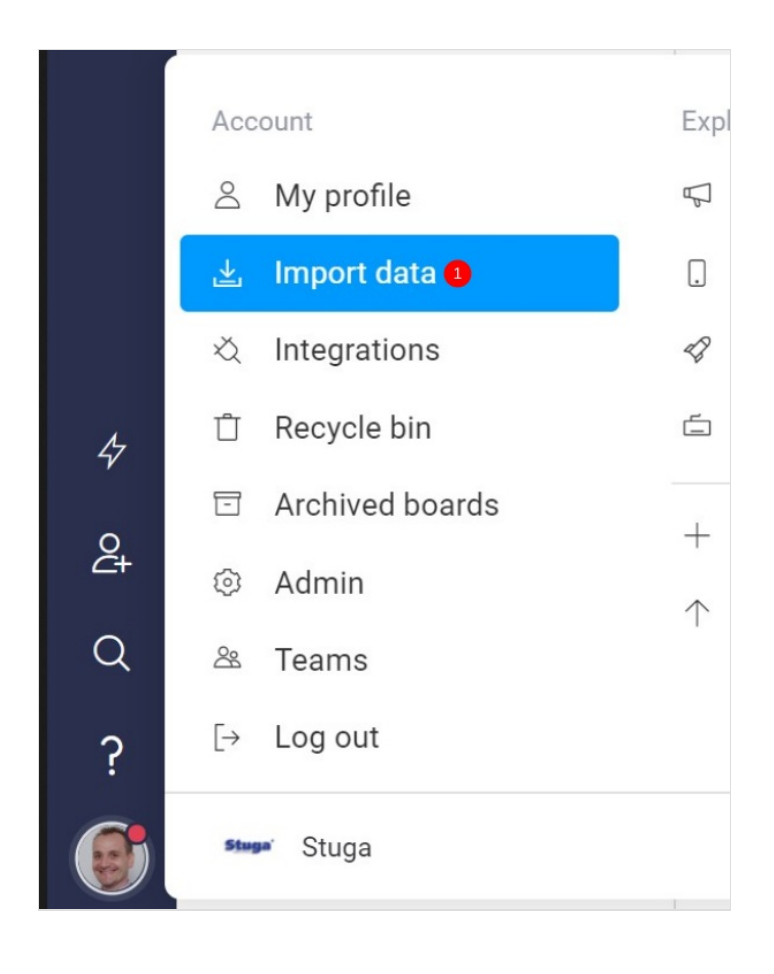

# **Import Data**

### Import a new board

Create a new board with content from other apps

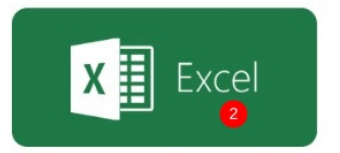

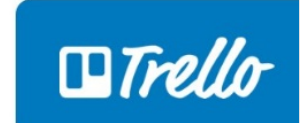

Import any Excel sheet to a new board

Import any Trello board to new board

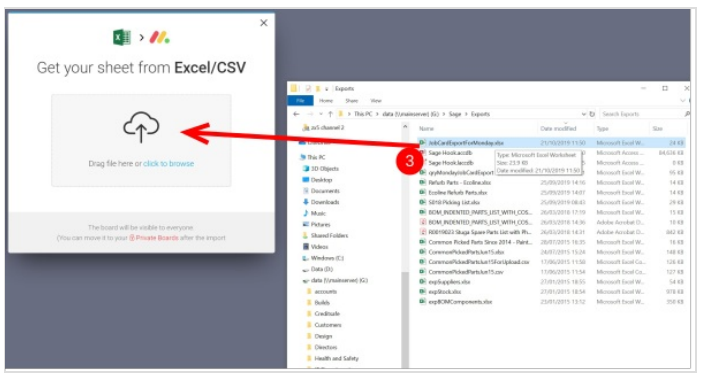

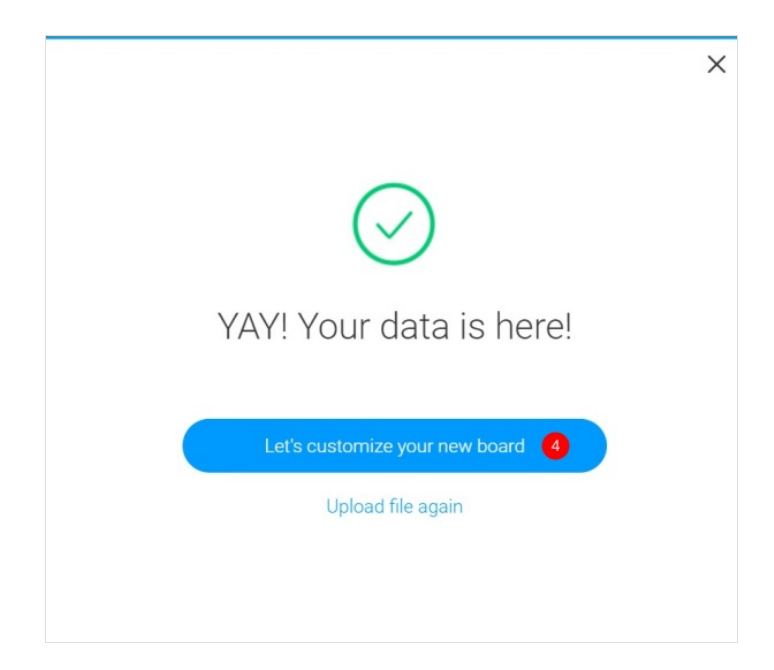

### <span id="page-4-0"></span>Step 9 - Set up First Row and Column

These are always left as default

1. Click "Next" for the first row

2. Click "Next" for the first column

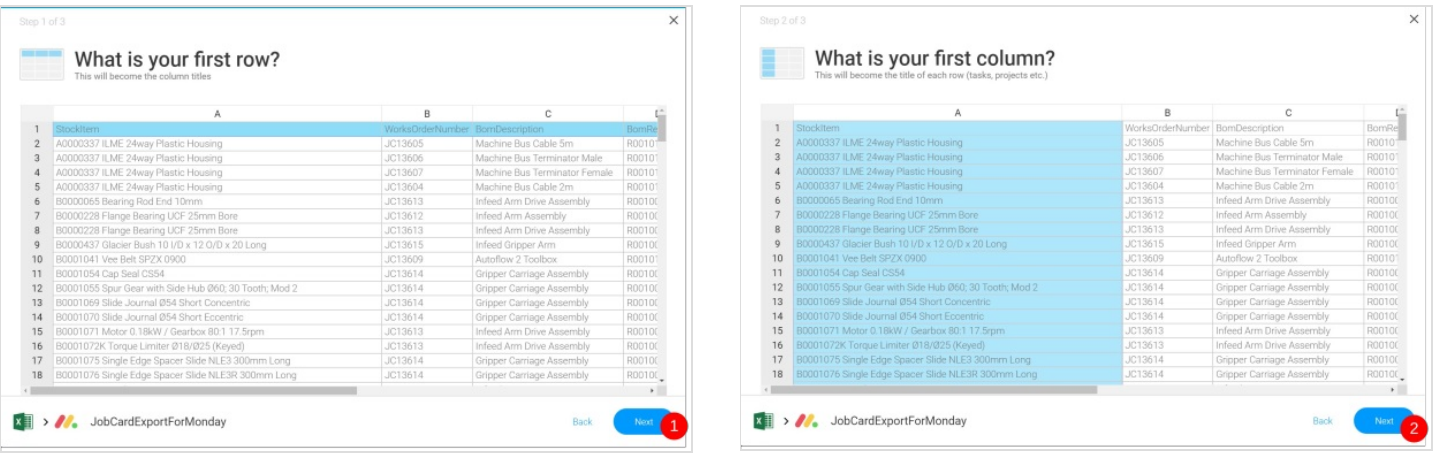

# <span id="page-5-0"></span>Step 10 - Customise Columns

 $\blacktriangle$  ...These steps are the easiest place to make a mistake because Monday does not translate the data properly - you have to tell it what to do. It is critical that this is done correctly

- 1. Ensure that the following column heading types are changed to a "Text Column". Sometimes Monday gets this right, but in most cases you will need to change it
	- "WorksOrderNumber"
	- "BomDescription"
	- "BomReference"
	- "Supplier"
	- "Supplier\_Part\_Number"
	- "Location"
	- "OrderNo"
	- "Production Stage"
	- "Finish"

Then click "Create Board"

 $\bullet$  ...If you don't get this right, the data is not formatted correctly to add on to picking lists already created, and the next steps will fail. Picture shows an example of odd data formatting if the columns are not customised correctly

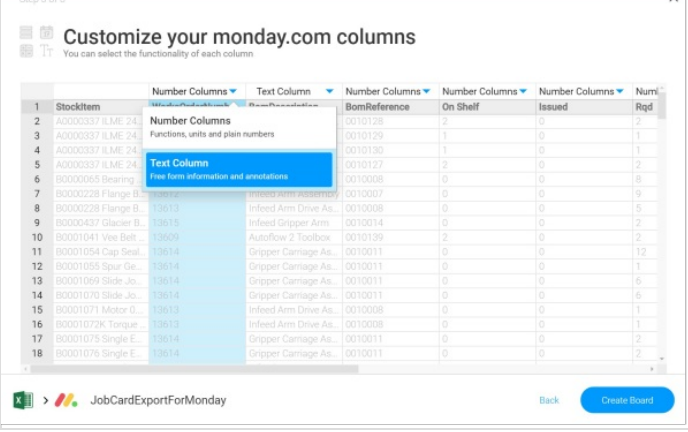

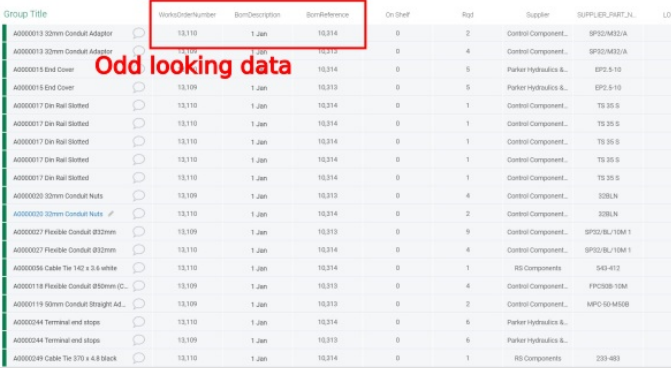

### <span id="page-5-1"></span>Step 11 - Ensure a Picking List Board is Created

 $\blacktriangle$  ...It is important that a Picking List board is in existence for the imported data to make sure the correct permissions, automations and Status values are in place

The destination board for a build is labelled:

Bnnn Picking List

Where Bnnn is the build number for the machine. They should be stored under the 'Stores' folder. To create a new Picking List, simply duplicate one that is already there, and duplicate the "Structure Only"., and click "Keep subscribers"

Then rename it to the correct build number.

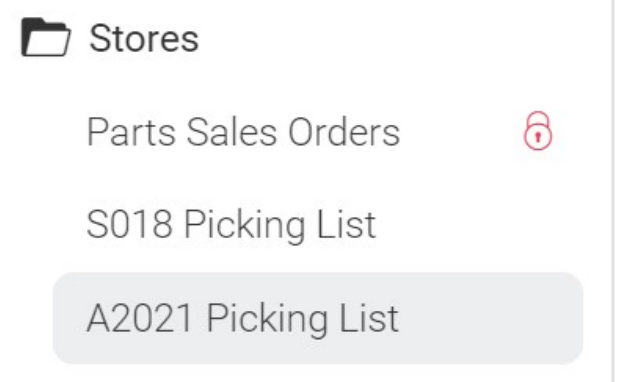

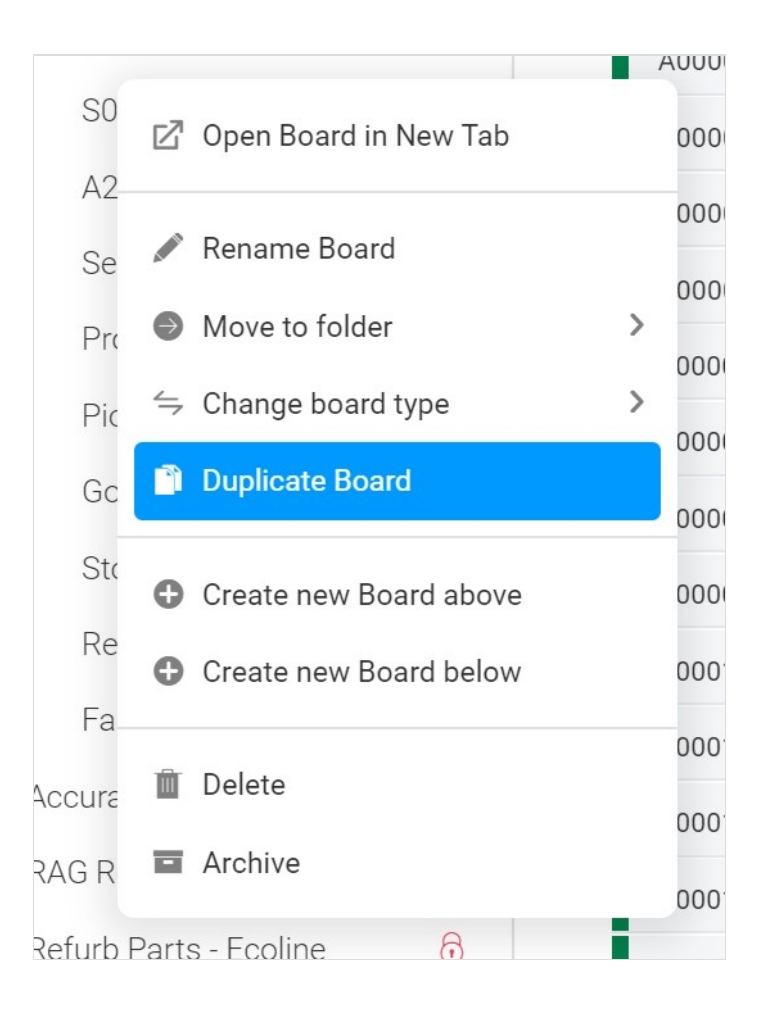

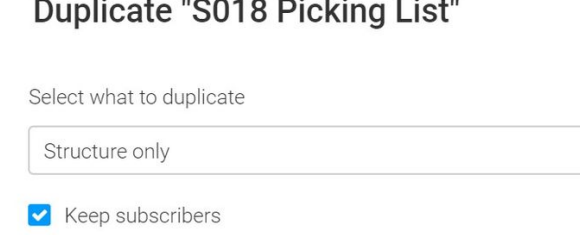

### **Duplicate "S018 Picking List"**

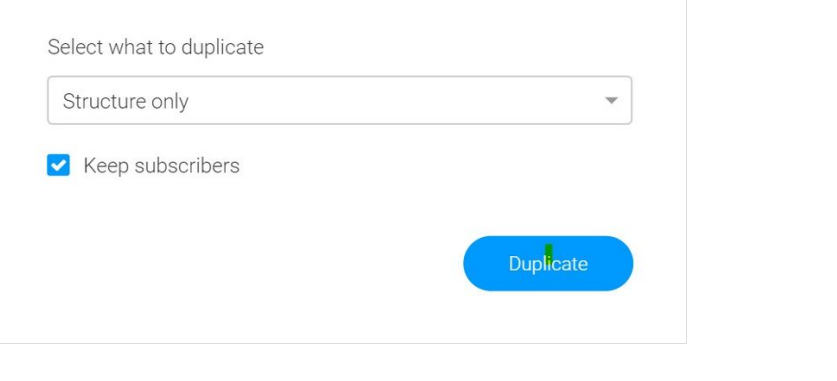

 $\times$ 

# <span id="page-7-0"></span>Step 12 - Move the data from the import board to the Picking List

- 1. Open the JobCardExportForMonday board
- 2. Select as many items as you can (click the top one)
- 3. Scroll down to the bottom, hold shift and click the lower one ) note there is a maximum selection limit of 500. If you can't seem to select items, you have tried to select too many.
- 4. Click Move to
- 5. Select Move to Board
- 6. Find the correct board by typing the Build Number and then selecting it
- 7. Click on the 'Parts' group

### The picking list will now be populated with the exported parts

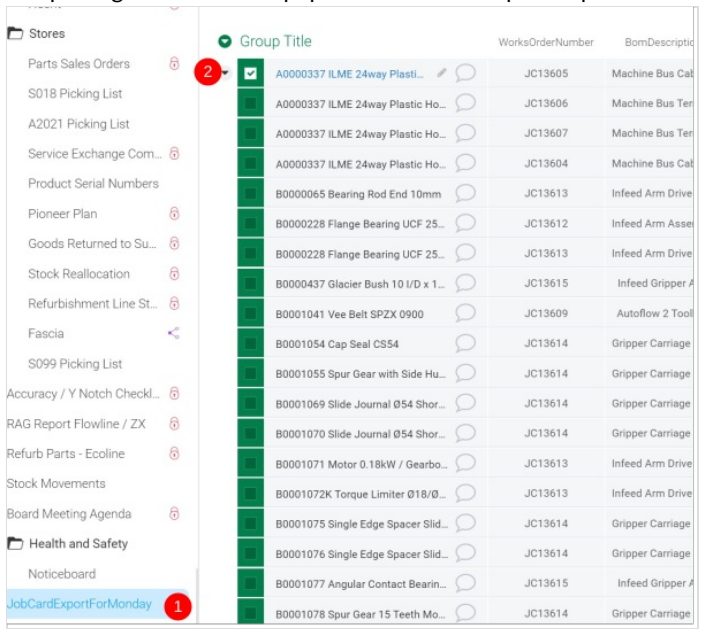

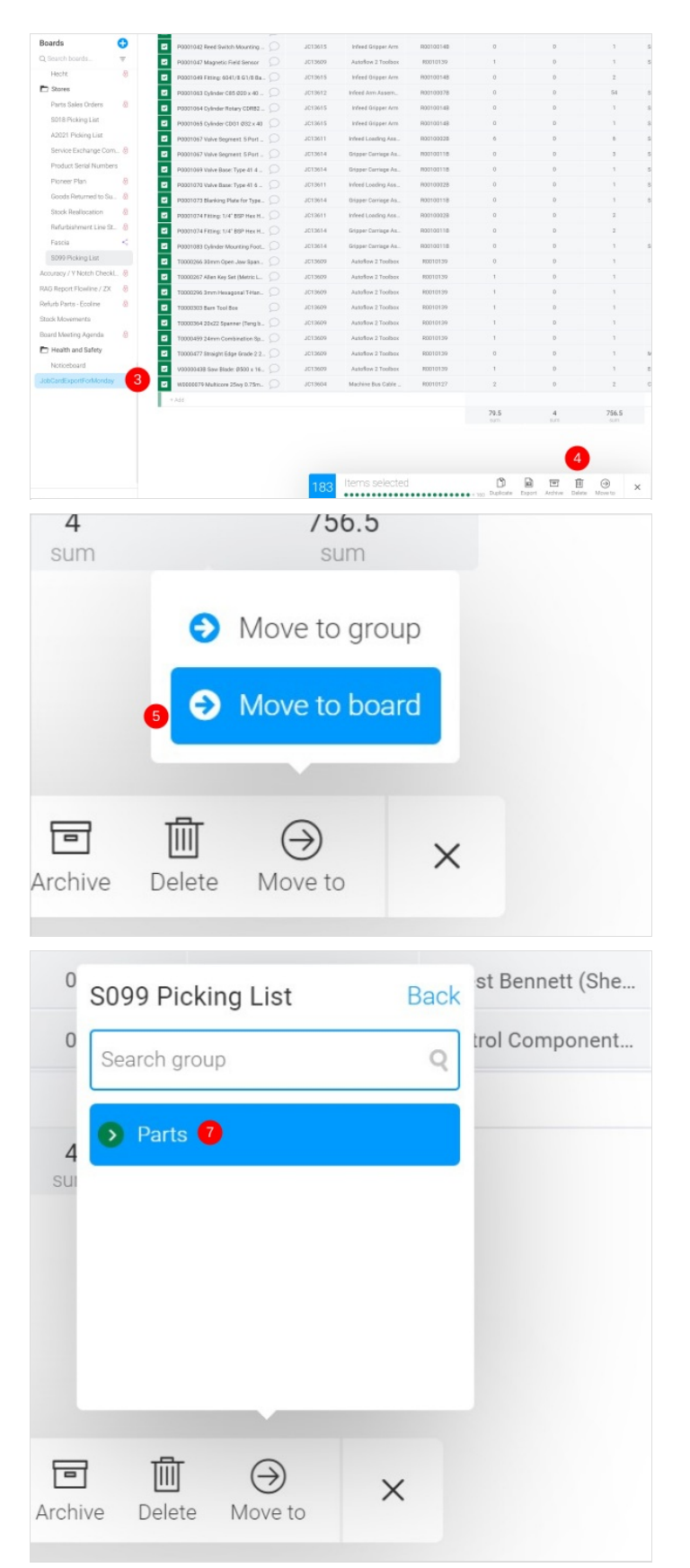

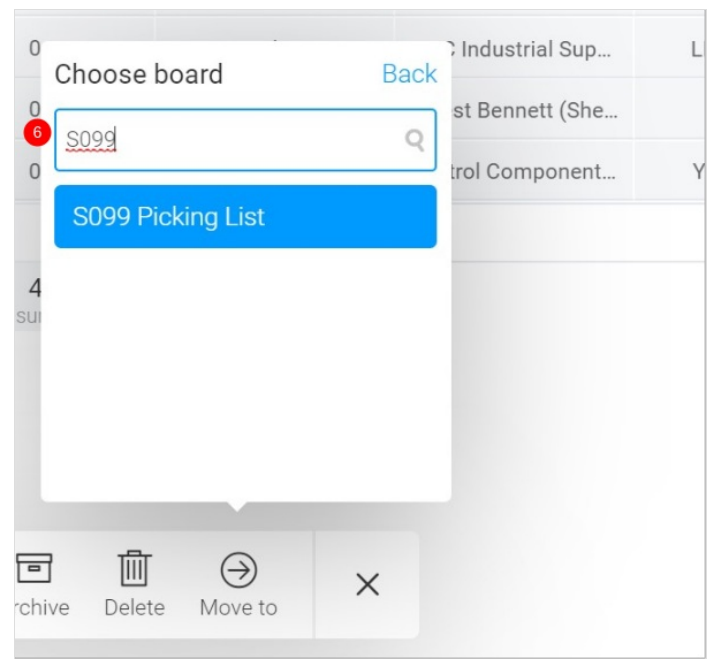

# <span id="page-8-0"></span>Step 13 - Data Move Errors

If the columns were customised correctly in Step 10, the data will move with no problems.

If not, an warning will appear telling you that "the following columns do not exist"

In this case, you will need to import the spreadsheet again from Step 8, and ensure you set all required columns to "Text"

**The exception to this may be the "Date Due" column. IF** the file import has a completely blank Data Due column, Monday does not know it is a date format. However, it is safe to move the data and ignore the error because the date will be blank anyway

### <span id="page-8-1"></span>Step 14 - Delete the empty imported data board

Delete JobCardExportForMonday

#### Move items to the Test Picking List board

The following columns do not exist in the "Test Picking List" board:

- · WorksOrderNumber
- · BomDescription
- · BomReference
- · LOCATION • Date Due
- · Finish

You should manually create these columns in the destination board before moving the item, otherwise the information in these columns will be deleted.

Cancel

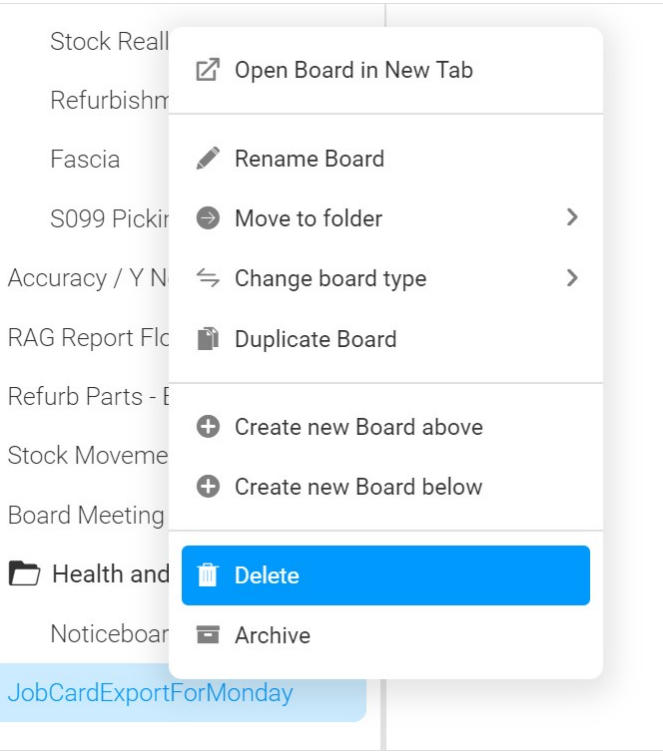